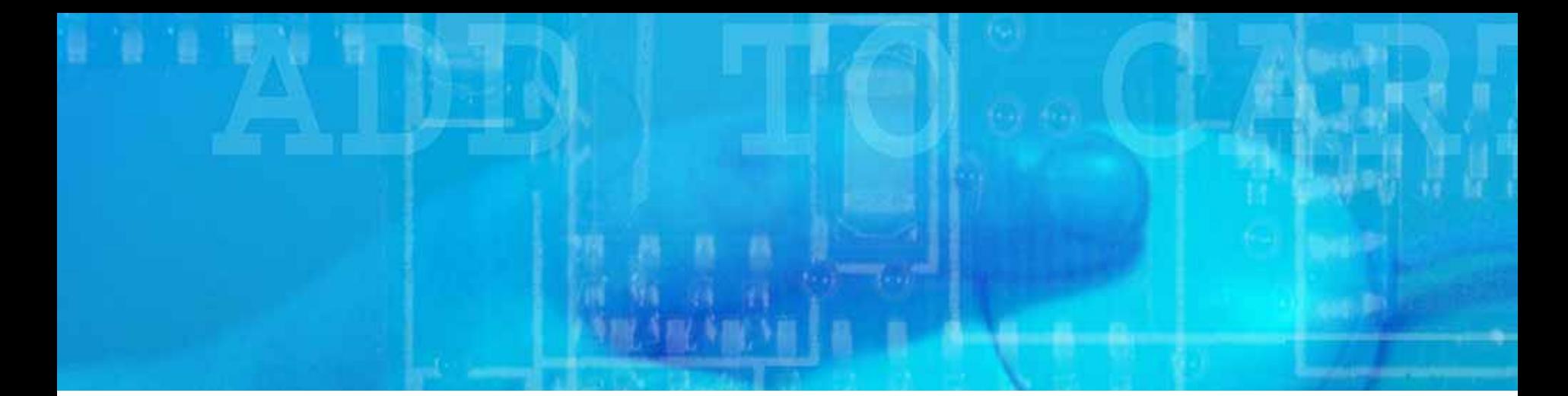

# WEB TRANSACTIONS

### Shoppers Charge Accounts Co.

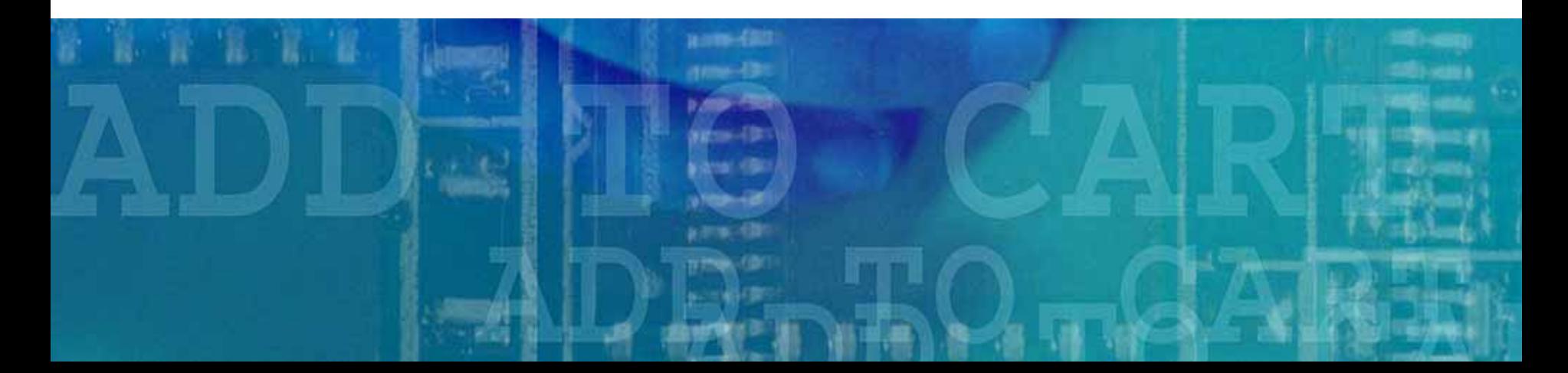

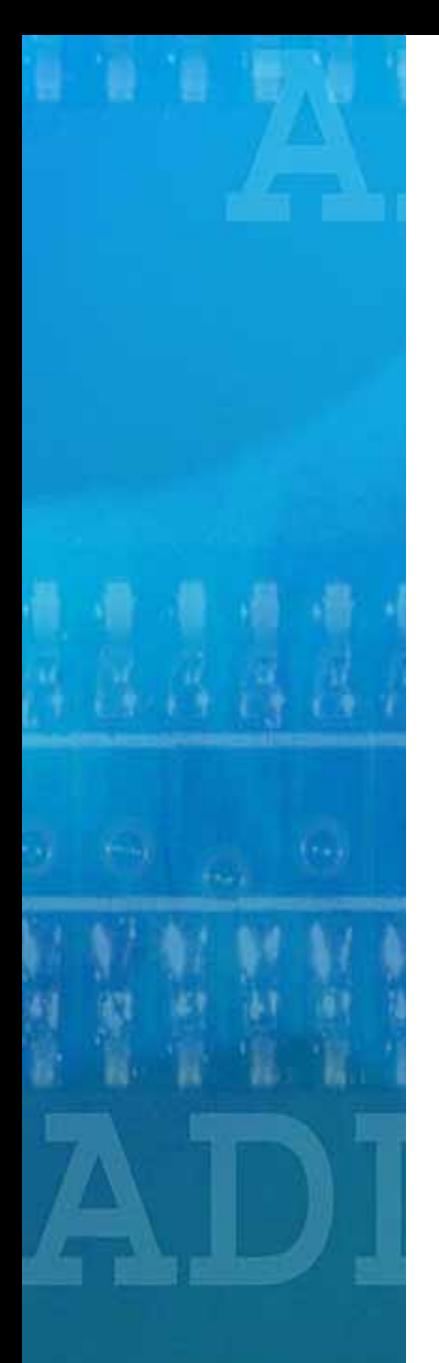

# Table of Contents

- SCA's Online Merchant Services Website
- $\bullet$ Benefits to Dealers
- • How to Use It
	- $\mathcal{L}_{\mathcal{A}}$ Log In
	- Main Menu
		- Consumer Credit Application
			- Consumer Credit Response
		- Web Sales
			- Sales
			- Payments
			- Returns
			- Pending Transactions
			- Processed Transactions
		- Marketing
			- Flyers
			- Program Tools
- •Contact Information

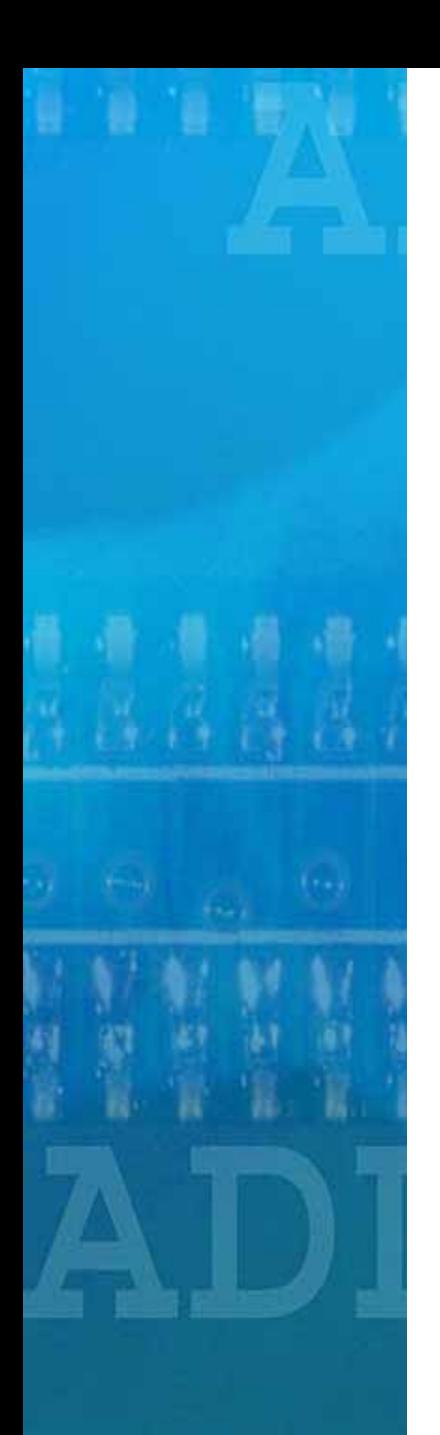

# What is it?

- SCA's Online Merchant Services Website provides secure online access to process consumer credit applications, sales, returns and payments in real time.
- It also allows dealers to view pending and processed transactions.

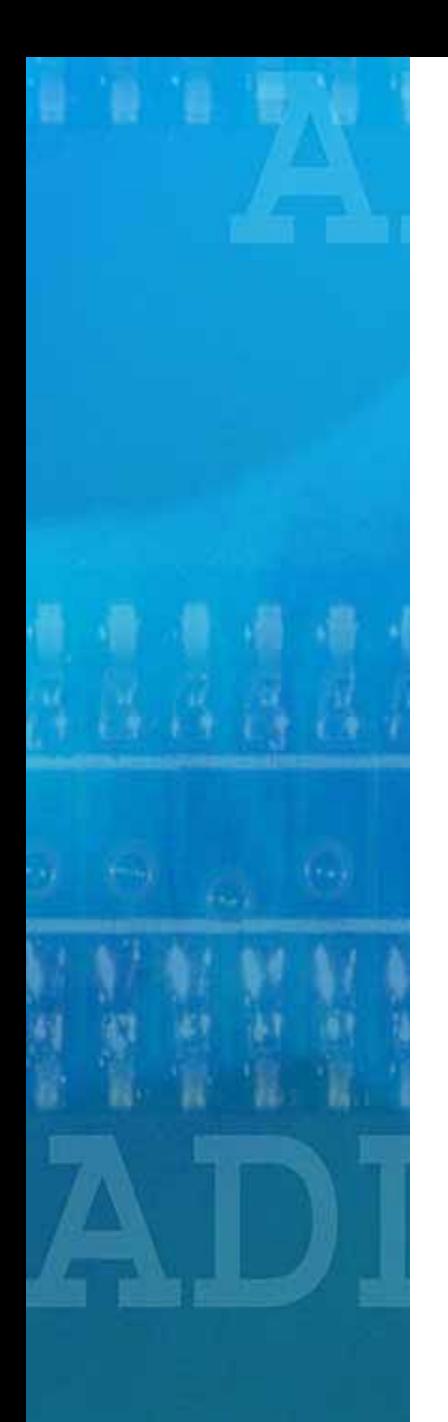

## Benefits to Dealers

- SCA's Merchant Services Website has many benefits including:
	- Real Time transactions
	- $\mathcal{L}_{\mathcal{A}}$  , and the set of the set of the set of the set of the set of the set of the set of the set of the set of the set of the set of the set of the set of the set of the set of the set of the set of the set of th Consumer Credit Application **Processing**
	- $\mathcal{L}_{\mathcal{A}}$  , and the set of the set of the set of the set of the set of the set of the set of the set of the set of the set of the set of the set of the set of the set of the set of the set of the set of the set of th View Pending and Processed transactions
	- $\mathcal{L}_{\mathcal{A}}$ Marketing tools
	- $\mathcal{L}_{\mathcal{A}}$  , and the set of the set of the set of the set of the set of the set of the set of the set of the set of the set of the set of the set of the set of the set of the set of the set of the set of the set of th Fast Funding\*
	- Free
	- Secure

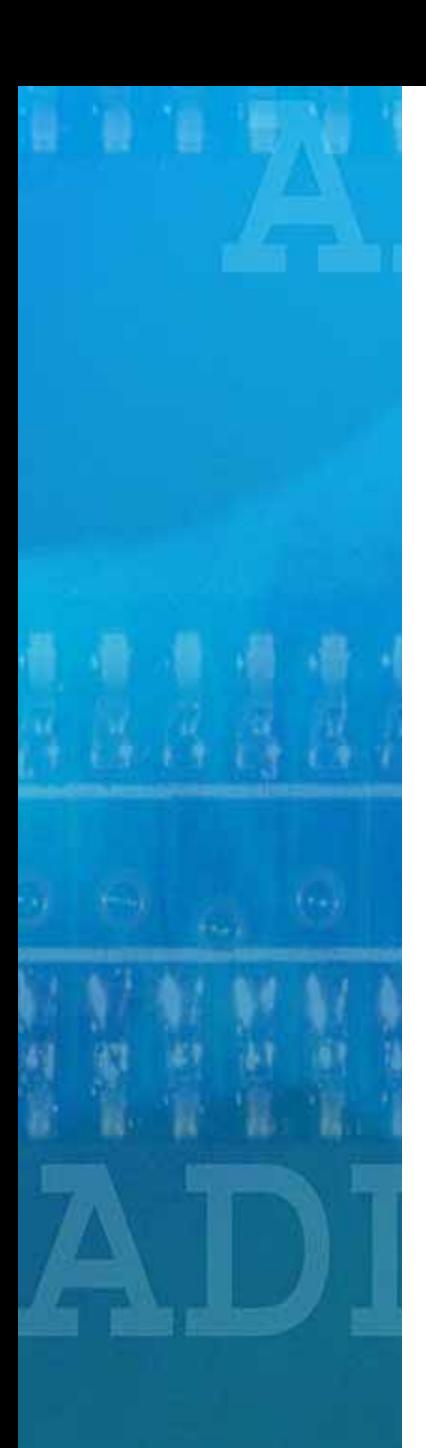

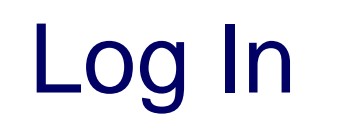

- • Access our secure server by pointing your browser to https://www.scamerchant.com/
- •Then, click on the "LOG IN" tab
- • Enter your Username and Password (provided by SCA). For information about getting a Username and Password, please contact Merchant Services at 1-800-538-3638

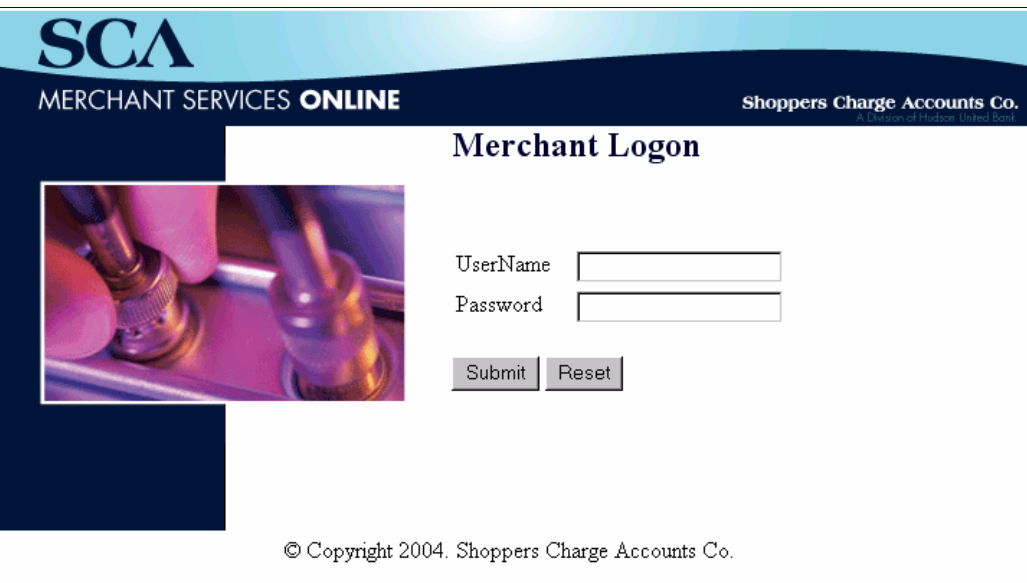

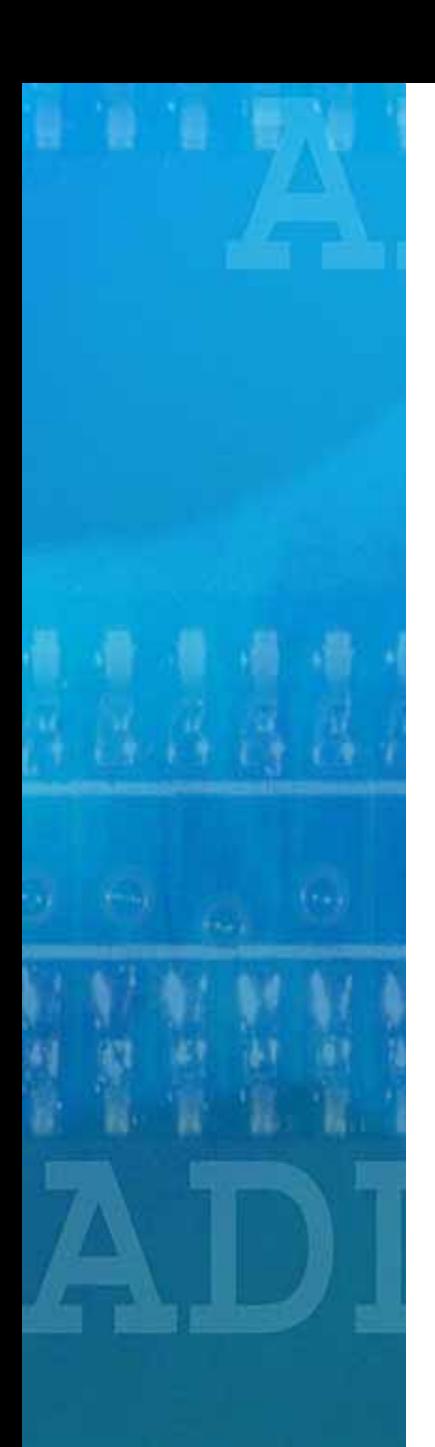

## Main Menu

- • This page will display all the options available to you. For instance, Consumer Credit Application, Web Sales, Help Menu, Marketing, Loan Calculator, and many more. These will be displayed on the Main Menu page based on your profile.
- • This page will also provide you with access to News, Contact and Main Help Page (see tabs).

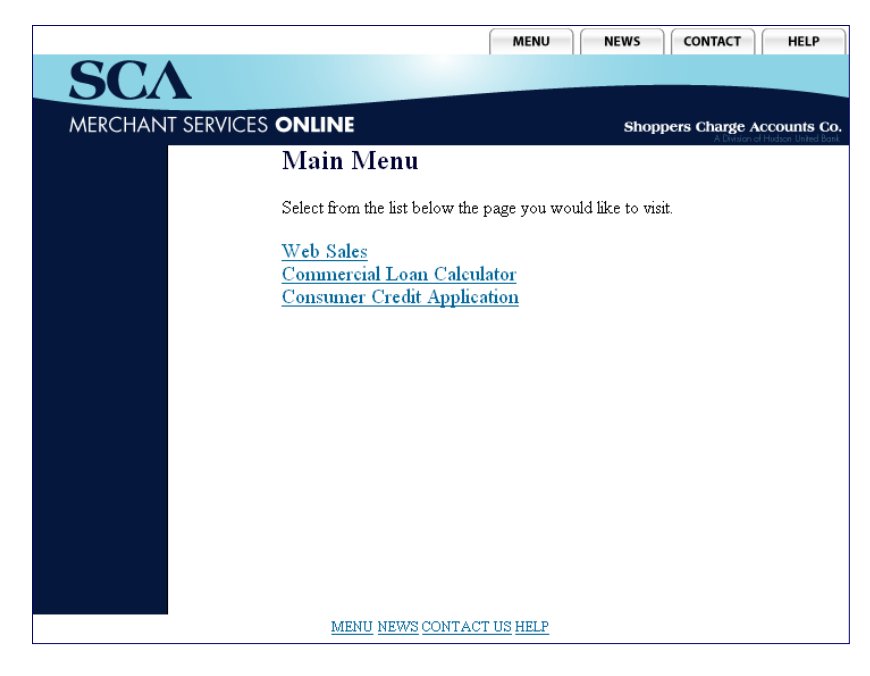

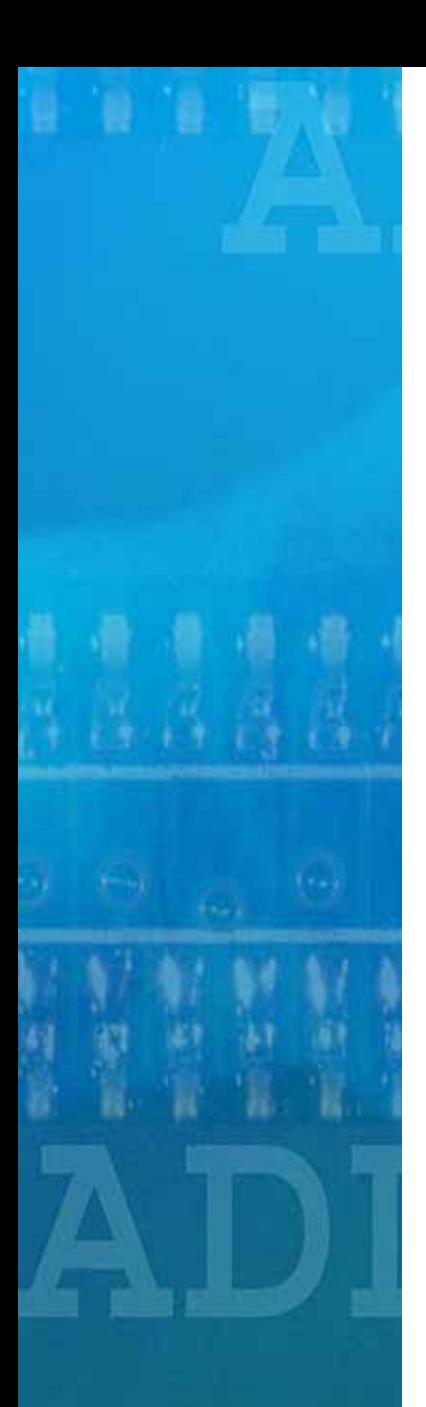

## Consumer Credit Application

**The Consumer Credit Application provides the merchant with a quick and easy way to process a credit application over the internet. After the consumer has completed and signed the credit application, the merchant must complete the ID section. Select "Consumer Credit Application" from the Main Menu and enter the following Primary Applicant fields:**

- **Credit Amount Desired**
- **Full Name**
- **Street Address**
- **City**
- **State**
- **Zip Code**
- **Social Security Number**
- **Date of Birth**
- **Home Phone Number**
- **Employer Name – blank if not currently employed**
- **Work Phone Number – blank if not currently employed or retired**
- **Insurance Product Y/N**
- **Associate Number – Employee ID (Optional)**

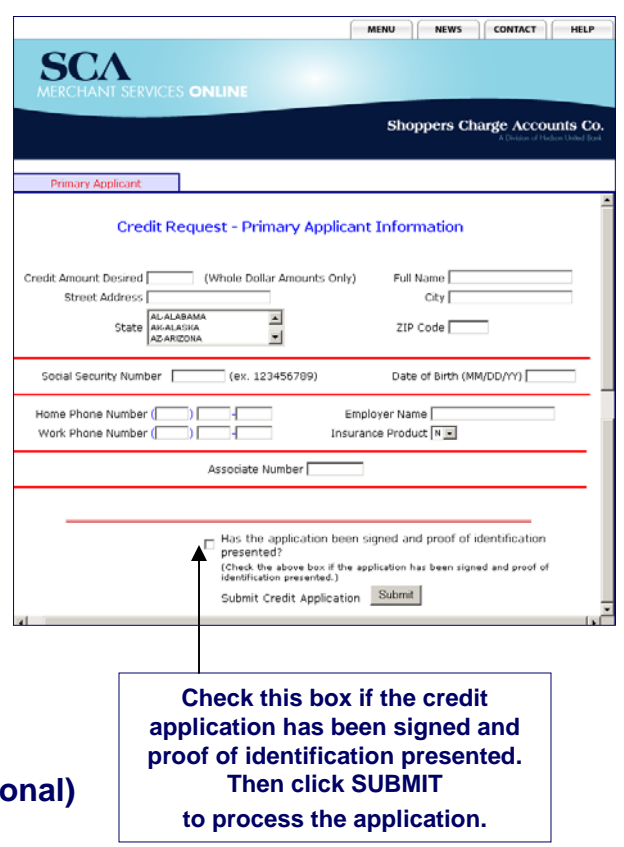

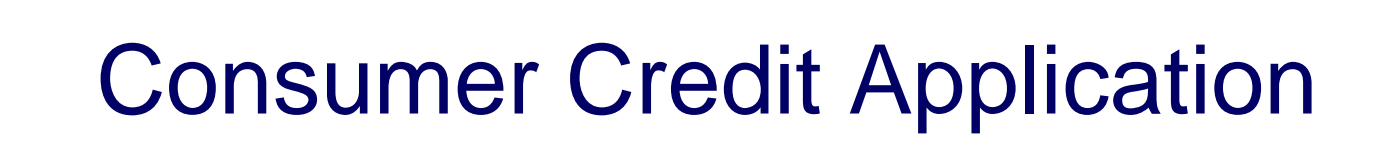

### **CONSUMER CREDIT RESPONSE Your response will be one of three possibilities (Approved, Declined or Referred) :**

- • **Approved** will display the customer's new account number. A special feature allows the merchant to print a 'Temporary' card for the customer, until the permanent card has been mailed.
- • **Declined** the customer will receive a letter in the mail in 7-10 business days.
- • **Referred** will display the phone number to our credit department. The merchant can then call this number and review the application with one of our service representatives.

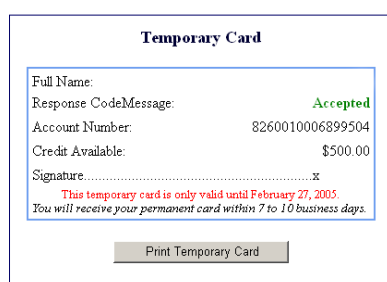

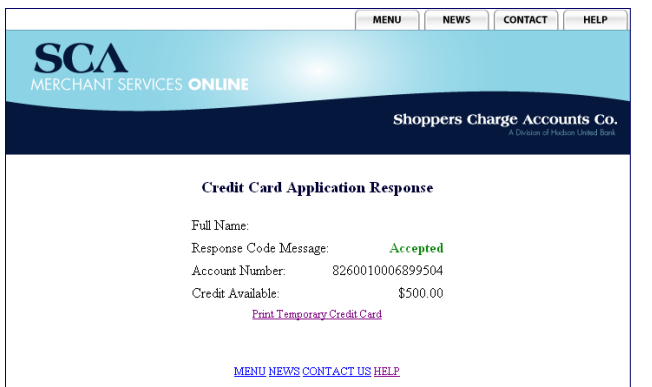

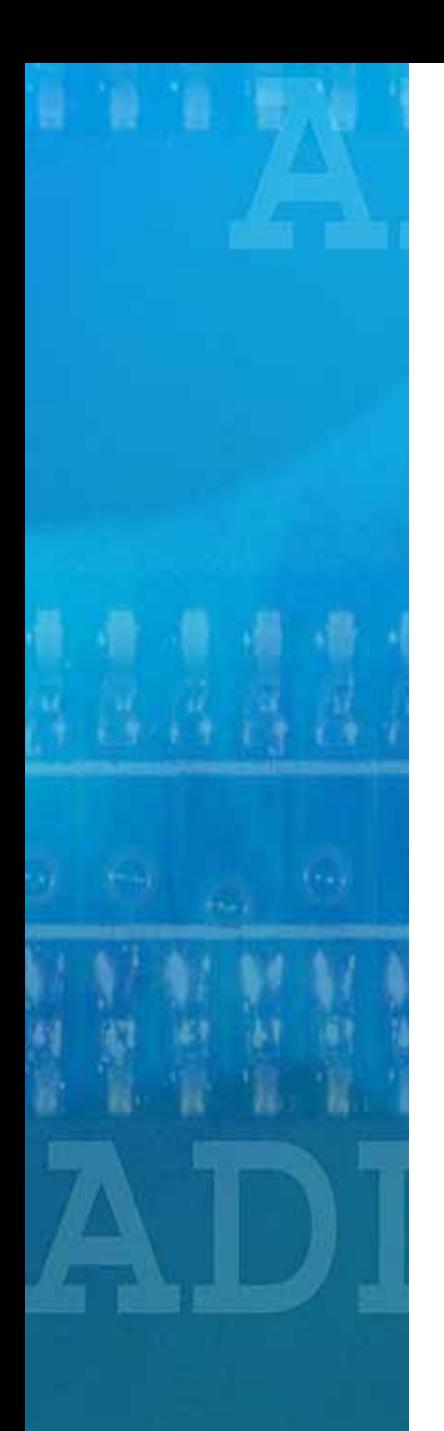

## Web Transactions

- Web Sales Consumer
- Web Sales Commercial
- Web Returns
- Web Payments
- Online Transactions
	- $\mathcal{L}_{\mathcal{A}}$  , the state of the state  $\mathcal{L}_{\mathcal{A}}$ Pending
	- Processed

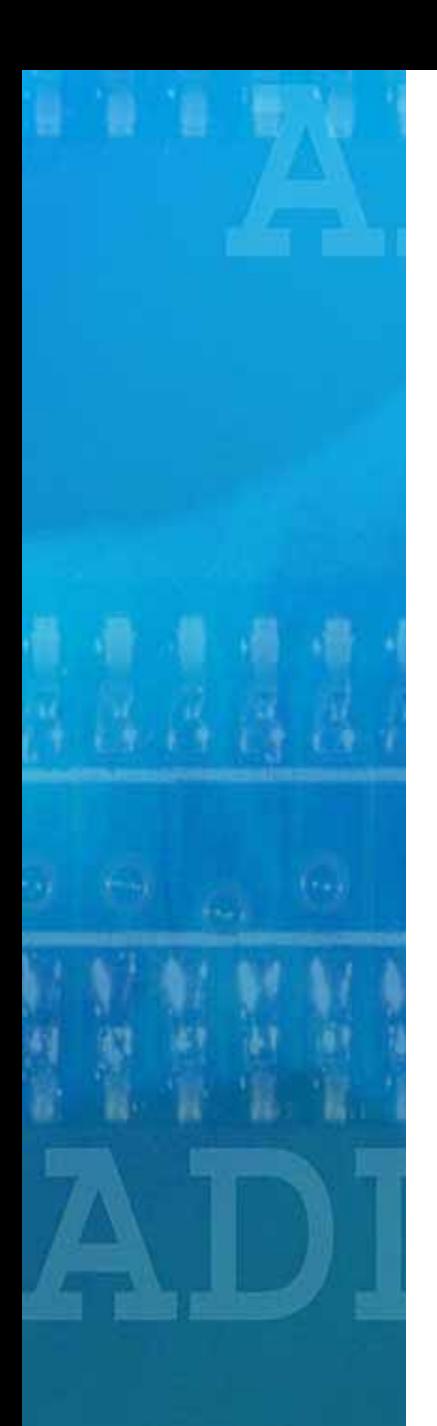

## Web Sales - Consumer

- • Select Store Number, and enter the following fields:
	- Account #
	- Credit Plan # (5 digits)
	- –Sales Amount (21.10 for \$21.10)
	- Reference # (optional field up to 40 characters)
	- Statement description (optional field up to 40 characters)
	- Click Submit

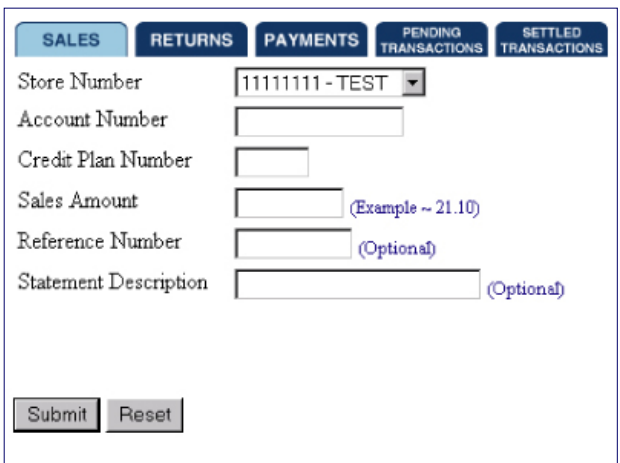

## Web Sales - Commercial

- • Select Store Number, and enter the following fields:
	- Account #
	- Credit Plan # (5 digits)
	- –Sales Amount (21.10 for \$21.10)
	- Reference # (optional field up to 40 characters)
	- – Statement description (optional field – up to 40 characters)
	- –**Serial Number (Required)**
	- –**Model Number (Required)**
	- –Click Submit

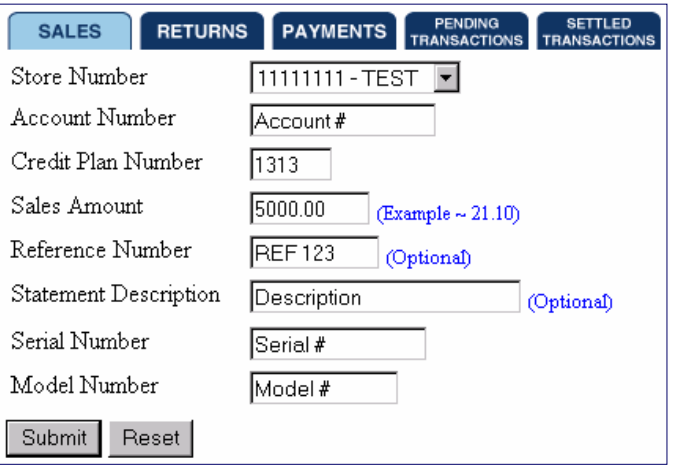

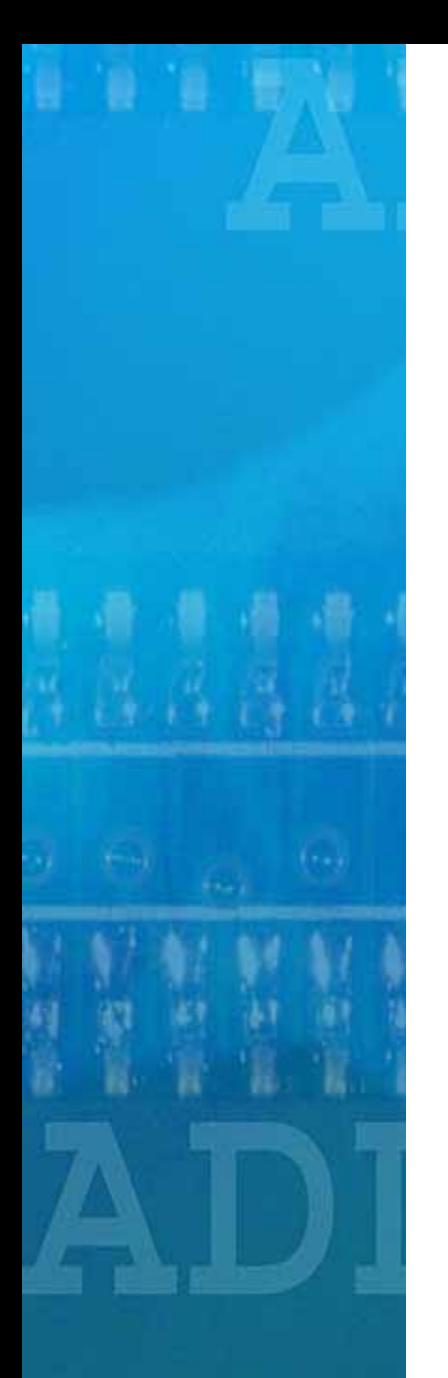

## Web Sales: Approved

- • When sale is approved, the transaction is **complete** and a confirmation page will be displayed.
- • Click on "Print Receipt" and a pop-up window will appear.
- • The receipt will include all the information regarding the web transaction.
- •Click Print and save it for your records.

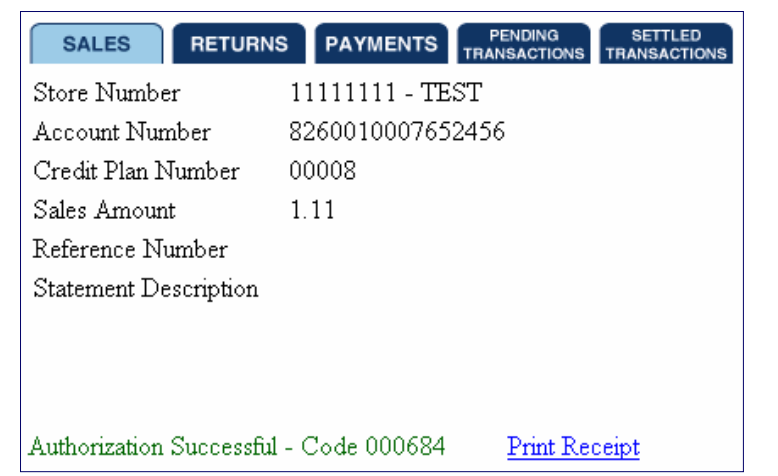

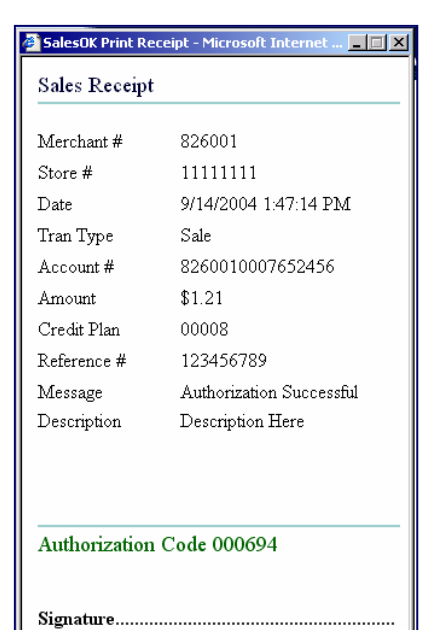

Print Receipt

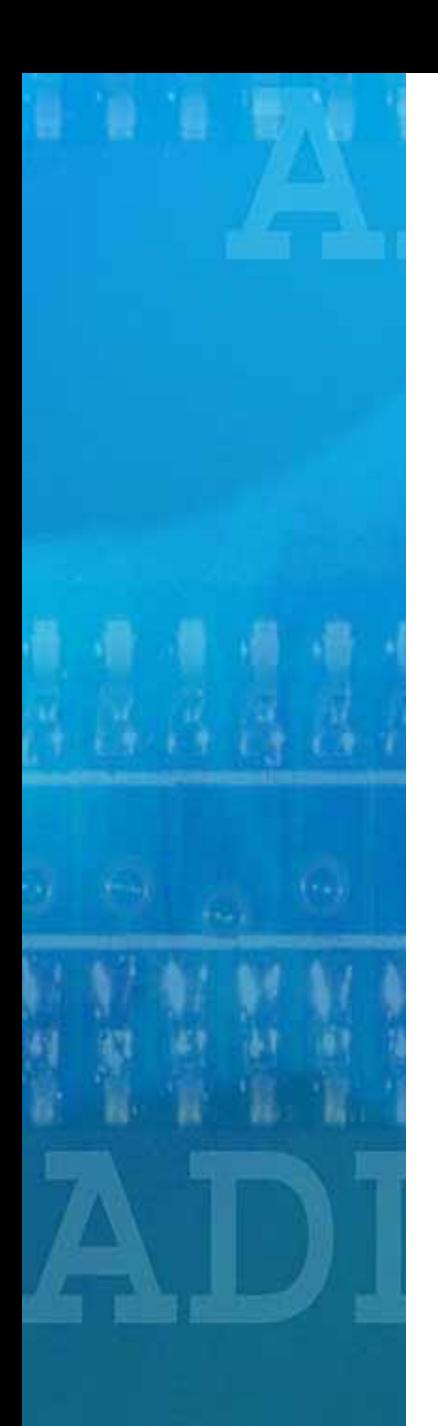

## Web Sales: Authorization Required

- • If the sale is not automatically approved, you'll have to call SCA for an authorization code (see below).
- • Once SCA provides you with the code (upon approval), enter it, select "Authorized" and click "Submit Authorization."
- $\bullet$  If SCA declines the transaction, select "Declined" and click "Skip Authorization."

**NOTE: SCA will not process any transactions without a valid approval code.** 

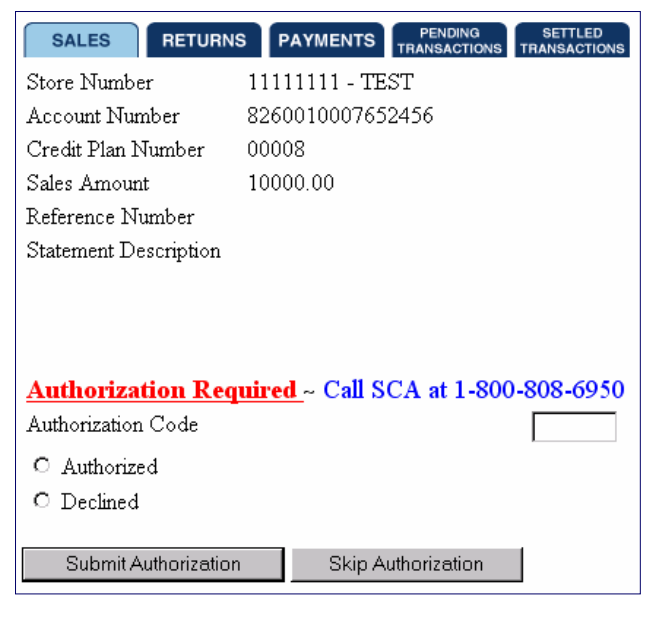

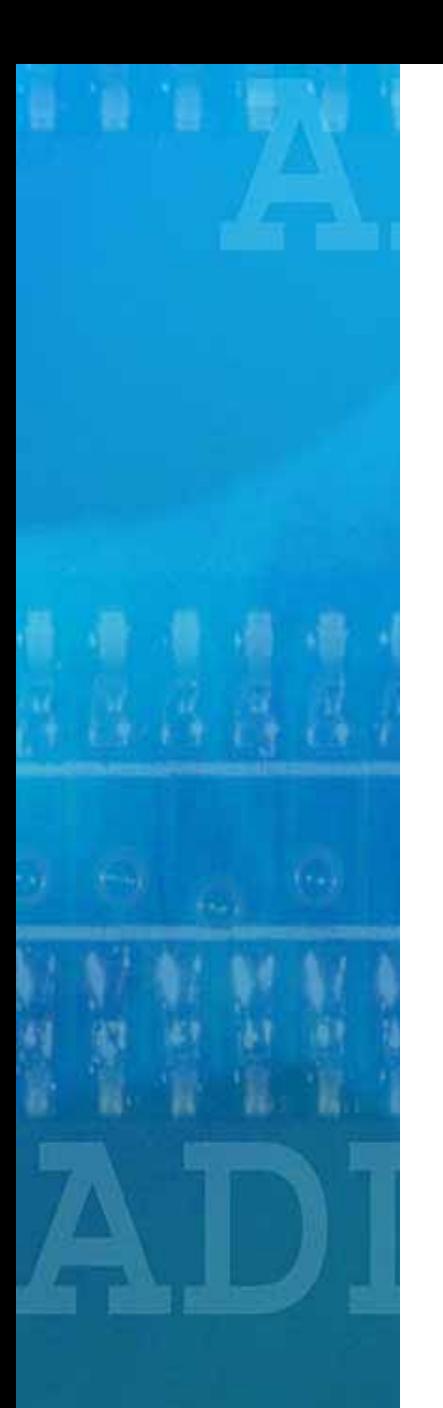

## Web Returns

- • Select Store Number, and enter the following fields:
	- Account #
	- Credit Plan # (5 digits)
	- –Reversal Amount (21.10 for \$21.10)
	- –Reference  $#$  (optional field – up to 40 characters)
	- Statement description (optional field up to 40 characters)
	- Check for Authorization Reversal By checking this box, the consumer will be granted immediate credit to their account. If the box is left blank, the consumer will be granted credit on the following business day.\*\*
	- Click Submit

\*\*Note: Please check this box ONLY if the return amount matches the original sale and that the sale was made within 10 days. Leave the box unchecked if you are either granting partial credit, the credit amount does not equal the sale amount, or processing returns greater than 10 days of the sale. If unsure, leave blank and credit will be processed if approved.

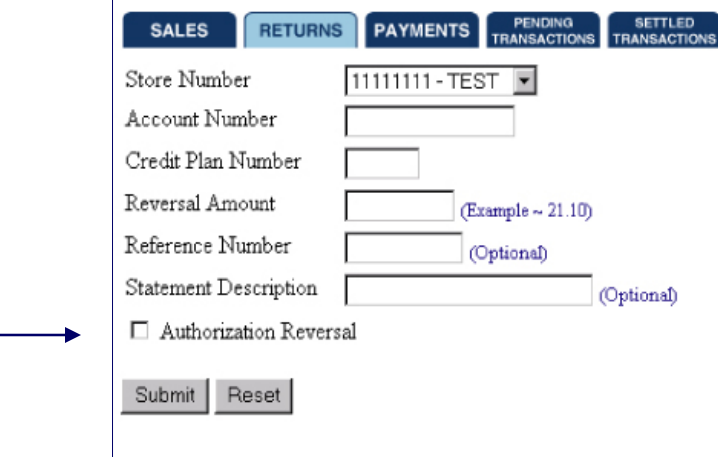

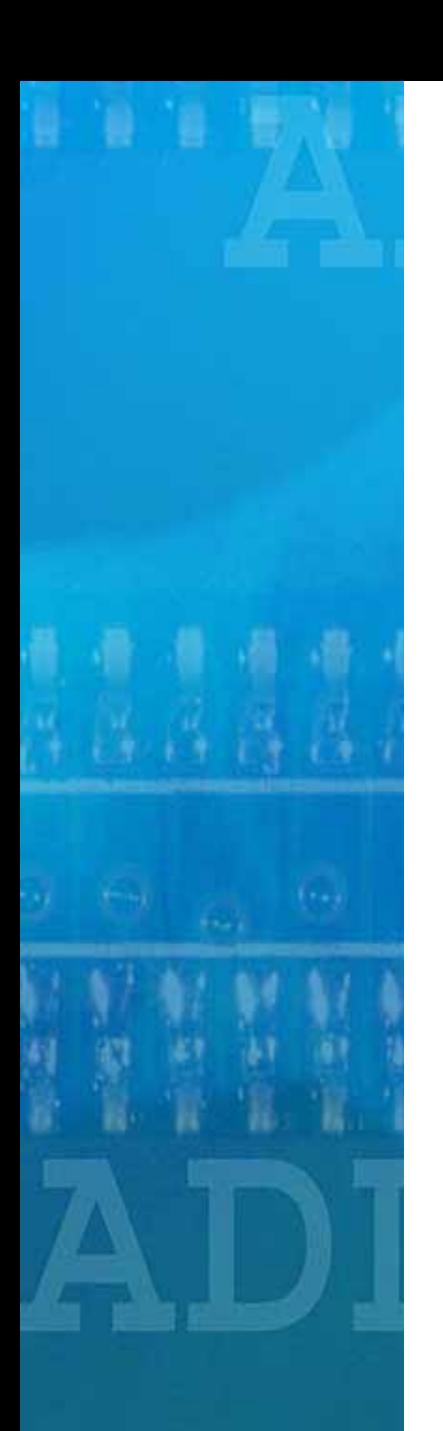

## Web Returns

- • Once approved, the transaction is **complete** and you'll be directed to a confirmation page.
- •Click "Print Receipt."
- • A new window will pop-up. Print the receipt and save it for future reference.

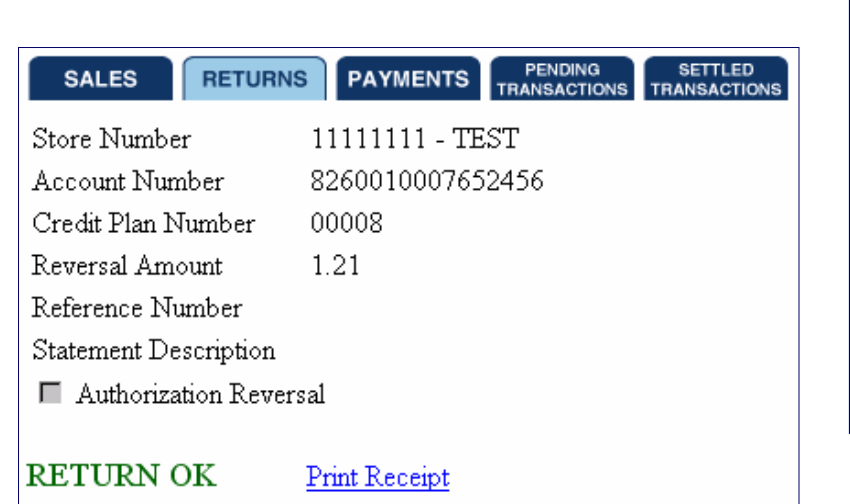

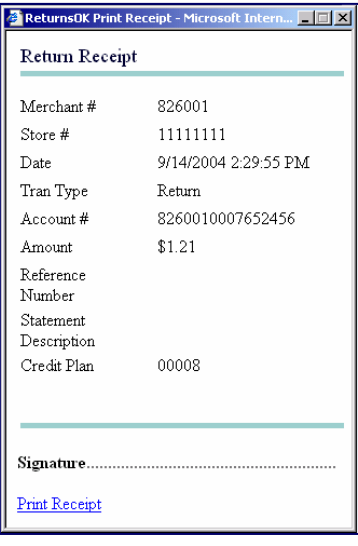

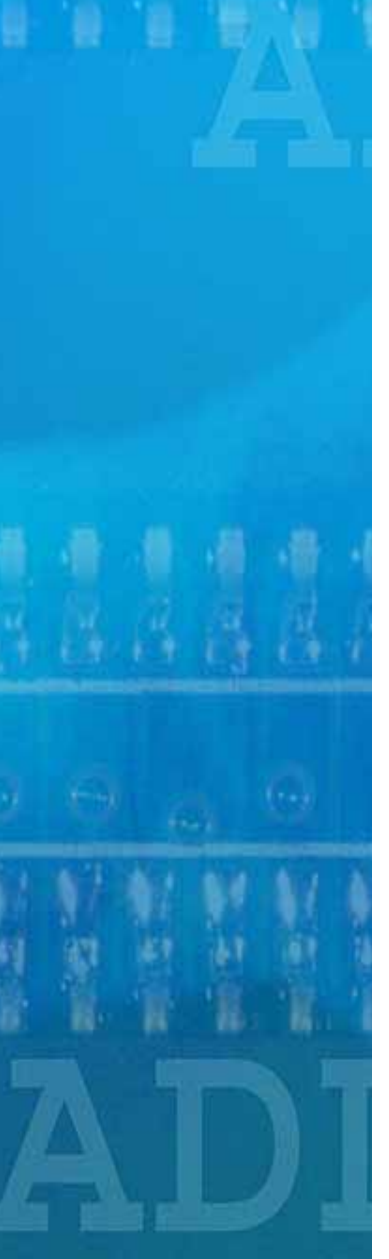

## Web Payments

- • Now, SCA allows you to accept payments at your store. All you have to do is enter the appropriate account number and amount, and click "Submit."
- Upon processing, a confirmation page will be •displayed, and you'll be able to print a confirmation by clicking on "Print Receipt."PaymentssOK Print Receipt - Microsoft Int... **THE** X

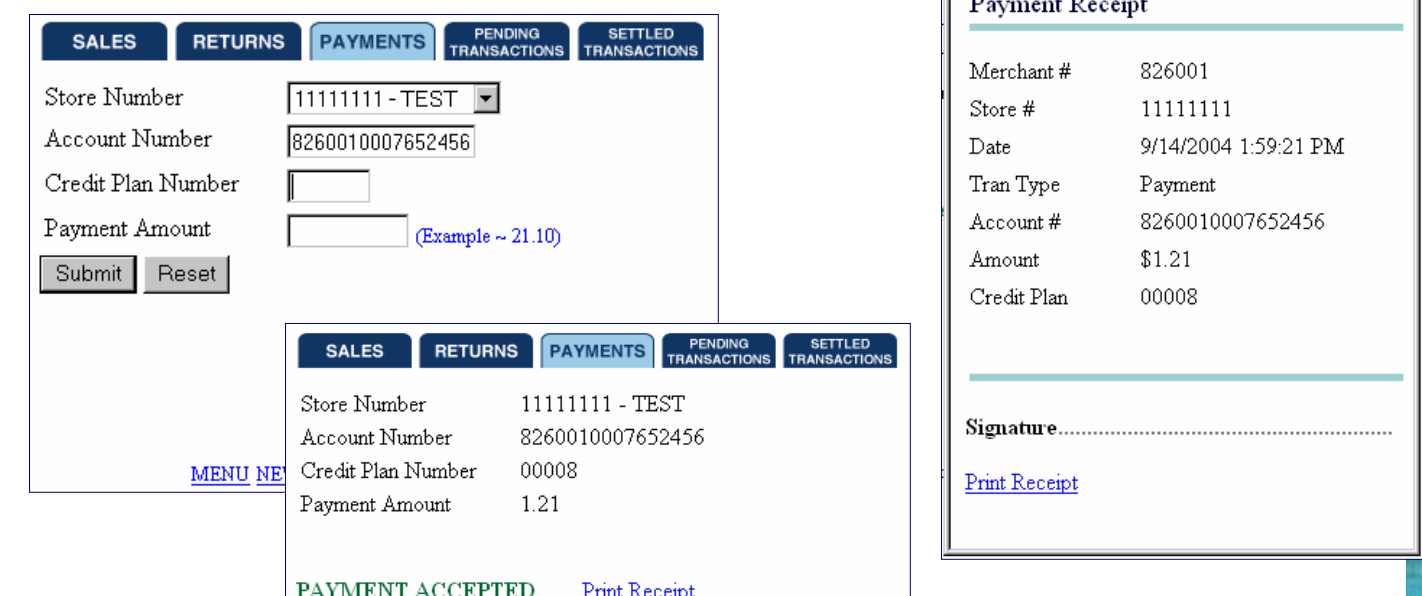

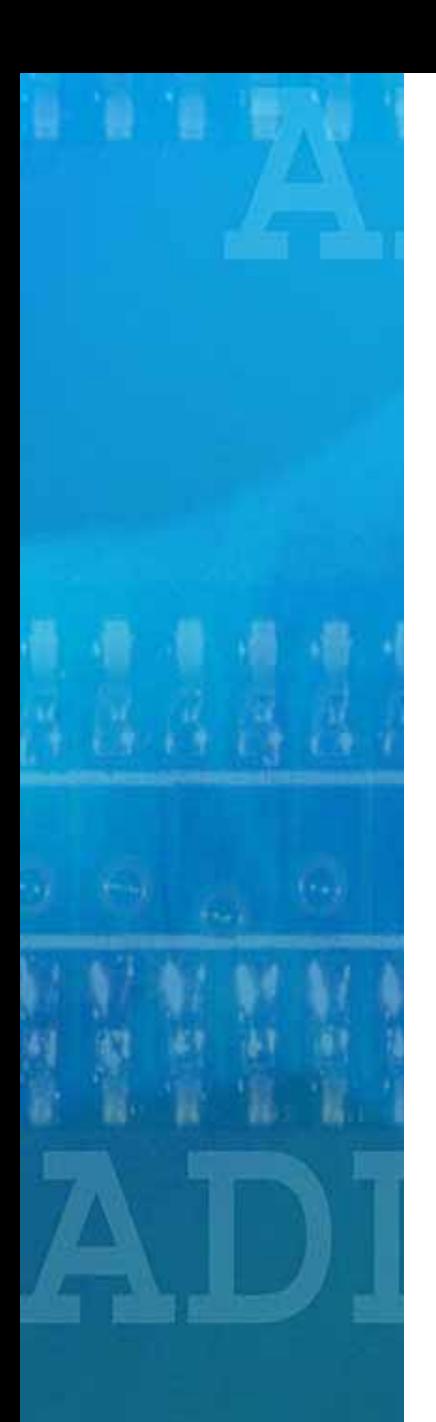

Online Transactions

### • Pending

- Allows you to preview all transactions that have been submitted, but have not yet been processed.
- All transactions are processed by 3:00PM EST, and moved to the "Settled" queue.

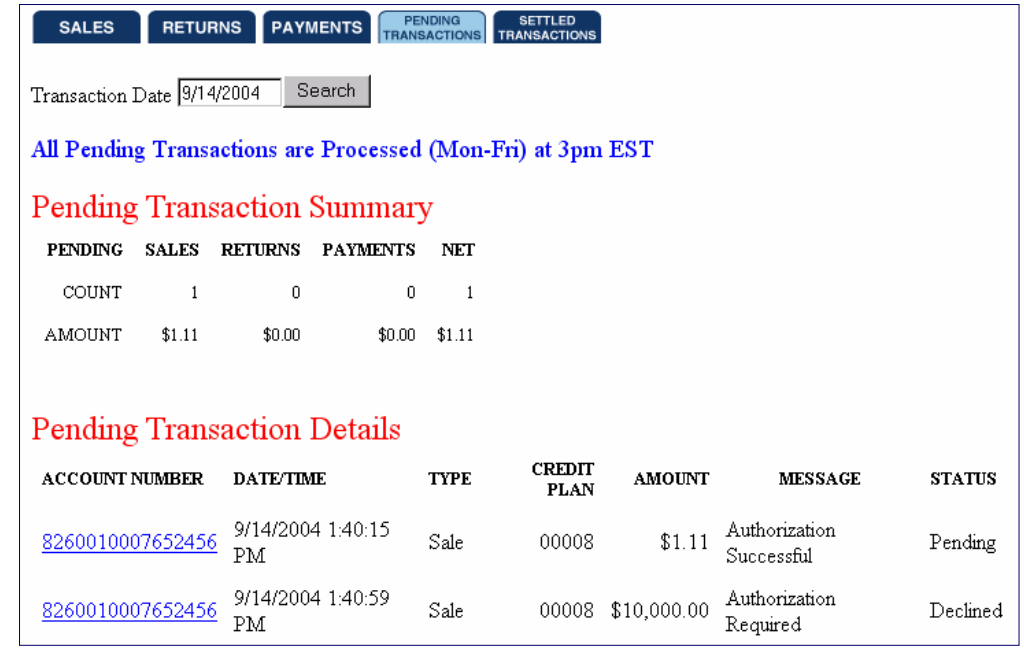

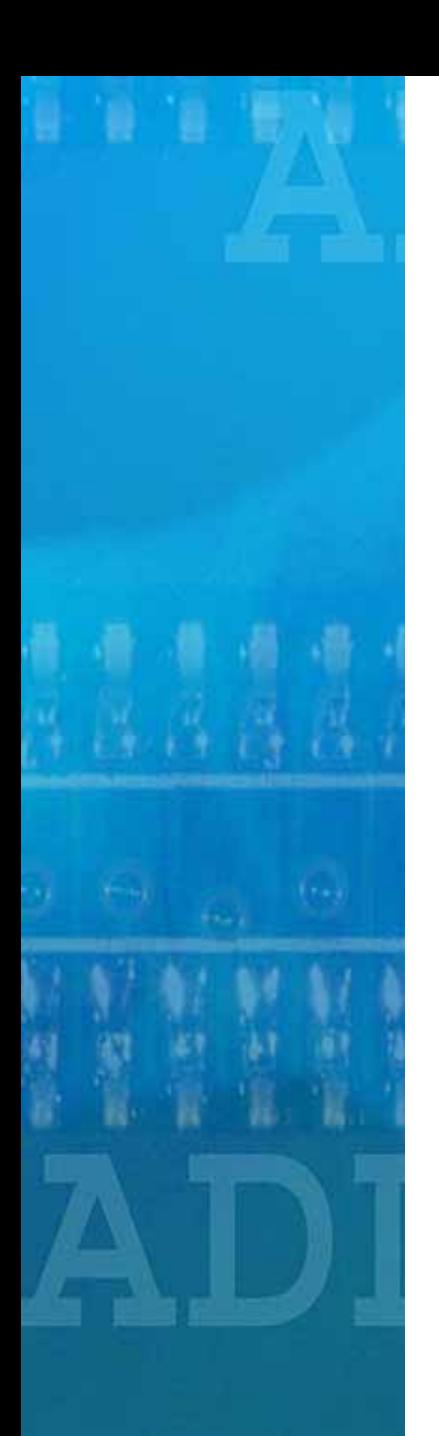

## Online Transactions

- •**Settled** 
	- **Little Communist Communist Communist**  It allows you to preview all settled transactions.
	- $\mathcal{L}_{\mathcal{A}}$  , and the set of the set of the set of the set of the set of the set of the set of the set of the set of the set of the set of the set of the set of the set of the set of the set of the set of the set of th For past transactions, enter the date (MM/DD/YYY) and click "Search."
	- $\mathcal{L}_{\mathcal{A}}$  , and the set of the set of the set of the set of the set of the set of the set of the set of the set of the set of the set of the set of the set of the set of the set of the set of the set of the set of th Scroll down (if necessary) for additional transactions).

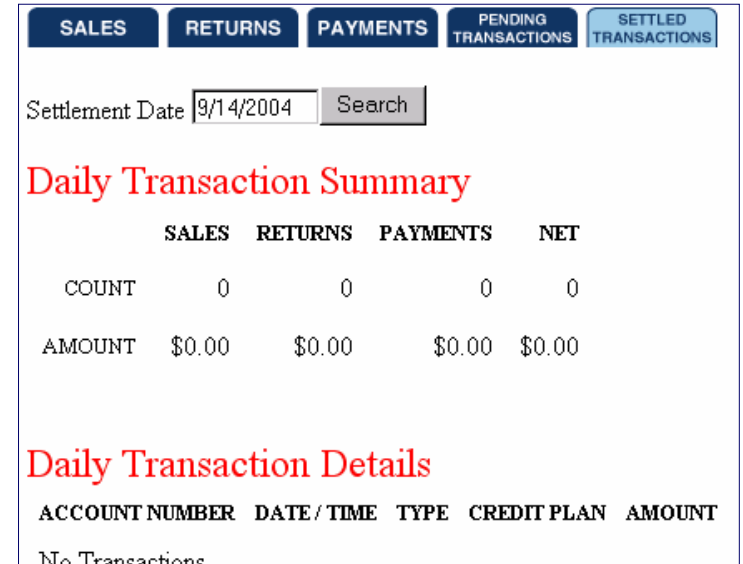

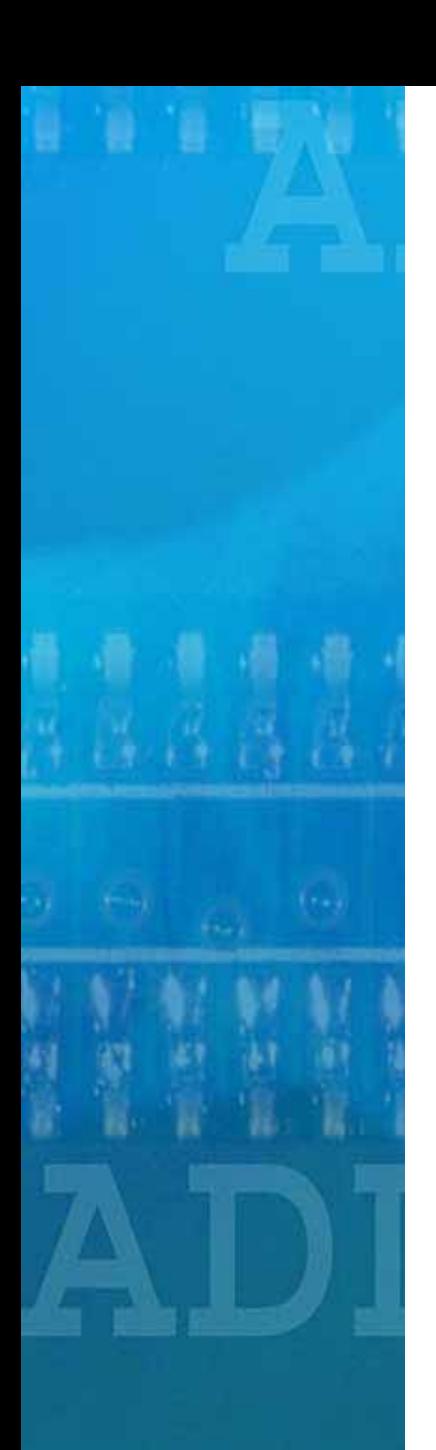

## Help Menu

- • Help is available from all pages by clicking on the "Help" tab at the top left corner.
- You'll be able to learn how to process credit applications, process sales, returns, payments, and much more!

#### SCA Merchant Services Help - Microsoft In..  $\overline{2}$  $\times$

#### SCA Merchant Services Help

Commercial Loan Calculator Entering Sales Authorization Required Entering Returns **Entering Payments** Pending Transaction Inquiry Settled Transaction Inquiry Settlement File Upload Consumer Credit Application Consumer Credit Response

#### COMMERCIAL LOAN CALCULATOR

To use the Commercial Loan Calculator, you'll need enter the loan AMOUNT as dollars and cents, the APR as a percentage and the loan TERM in whole numbers, representing months. In this example, we have a loan in the AMOUNT of \$12,059.45 at an APR of 12.50% for a TERM of 60 months.

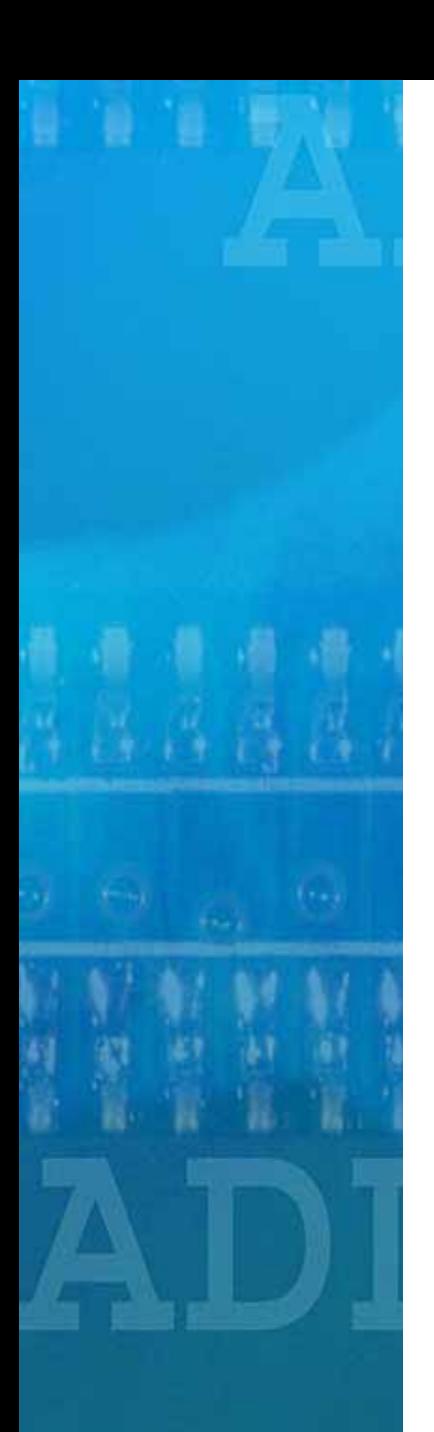

## **Marketing**

- • The Marketing Page will allow you to view, download, print and email promotional information including
	- Calendar and flyers
	- Rate Sheets
	- Q & A's
	- And much more!

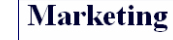

Welcome to Maytag's Marketing Page. Here you'll find all the current promotions sponsored by Maytag. Click on each link to download a promotional flyer in PDF format

FINANCING PROMOTIONS July - Spetember 2004 **RETAIL** 

- 3rd Quarter Calendar
- 7/6 7/17 6 Months NO INTEREST, NO PAYMENTS (NO mmp)
- 7/6 7/17 12 Months SAC @ 2% charge to dealer (with mmp)
- 7/18 7/31 18 Months SAC (with mmp)
- 8/1 8/10 6 Months NO INTEREST, NO PAYMENTS (NO mmp)
- 8/11 8/16 12 Months SAC (with mmp)
- 8/17 8/31 6 Months NO INTEREST, NO PAYMENTS (NO mmp)
- 9/1 9/6 12 Months SAC (with mmp)
- 9/- 9/18 6 Months NO INTEREST, NO PAYMENTS (NO mmp)
- . 9/19 10/2 NO INTEREST UNTIL JANUARY 2006 (with mmp)

#### **SCAMAYTAG DIRECT MAIL PROMOTIONS**

Theme: 0% until 1/1/06 Target: All Maytag cardholders Drop Date: 9/1/04 Media: Postcard Insert

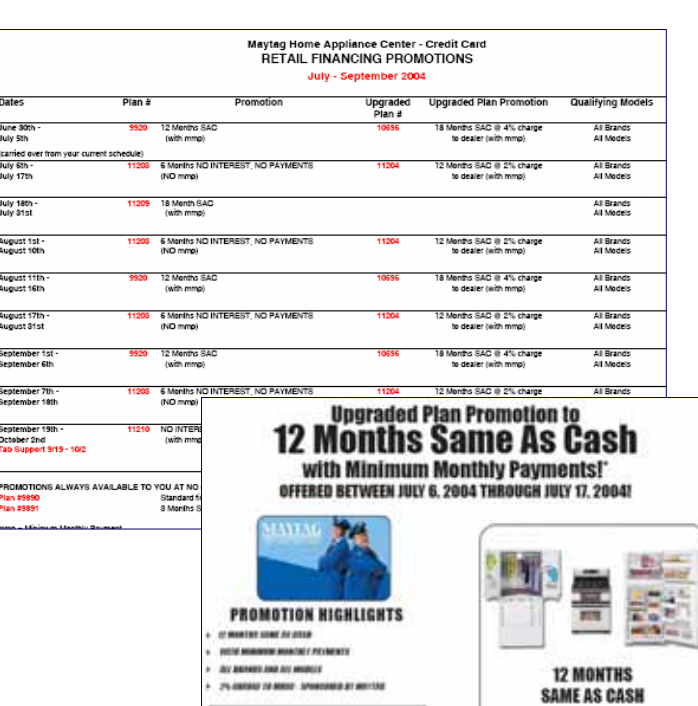

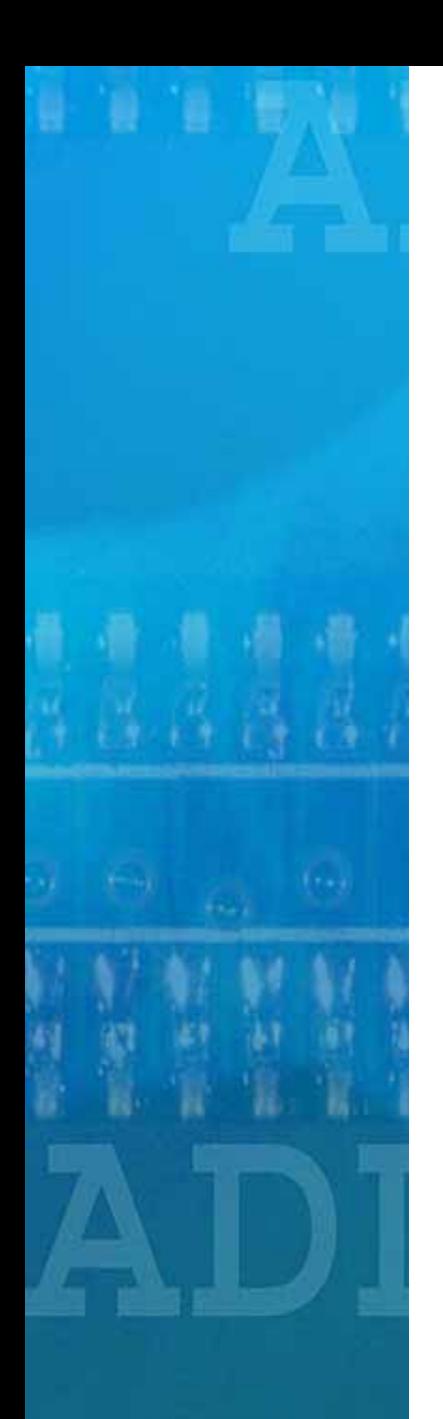

Contact Information

**SCA Help Desk** 201-818-4000 ext. 3151 **Merchant Services** 1-800-538-3638 **Credit Authorizations** 1-800-808-6950